## **WORLD ATHLETICS**

## Digital Signature procedure for Athlete Agreement

**1.** An email will be sent to you with two links (English and French) for you to follow the digital signature procedure for the Athlete Agreement

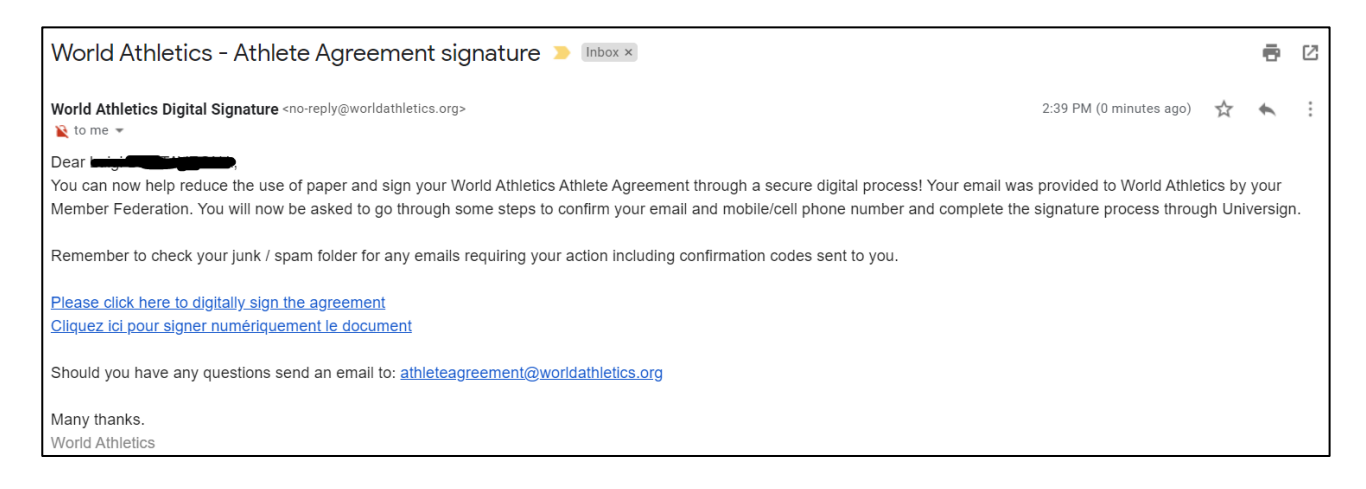

**2.** Click on the link. The digital signature webpage will open for you to type your email address in the "Confirm Your Email" box. Click on "confirm email" button.

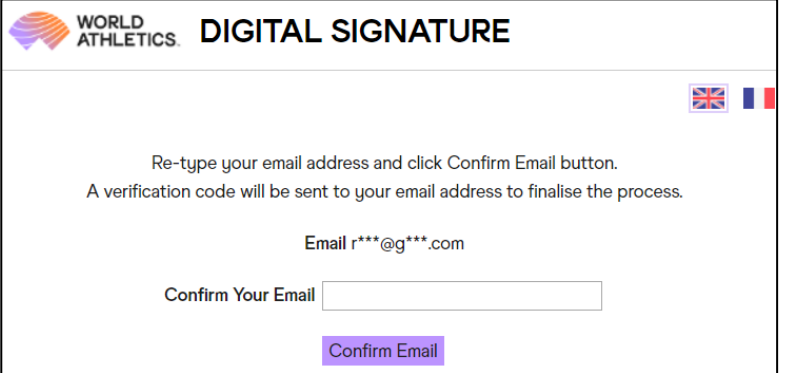

**3.** A confirmation code [valid for 5minutes] will be sent to the entered email address.

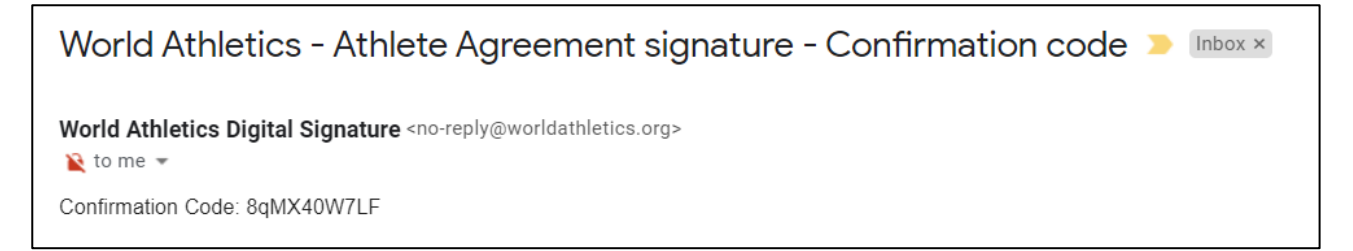

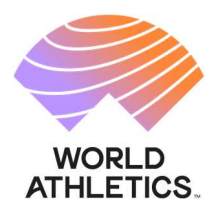

- **4.** A new webpage will be displayed:
	- a. Enter the confirmation code (you can ask for another code by clicking on the "Resend Confirmation" button).
	- b. Fill in the data (make sure to select the right country code of your mobile number) and make sure you have your mobile phone with you.
	- c. Click "Register & Sign" button to proceed.

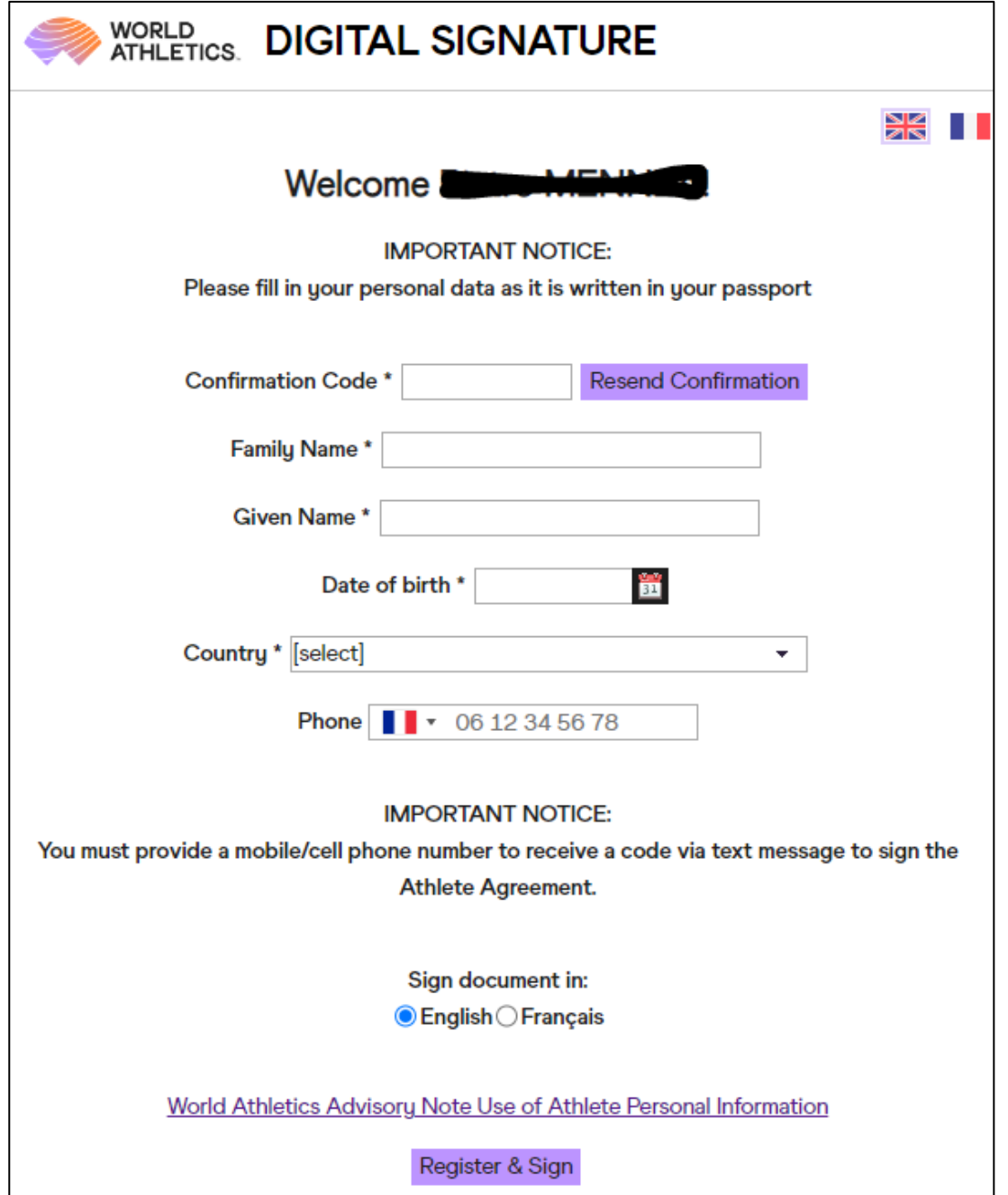

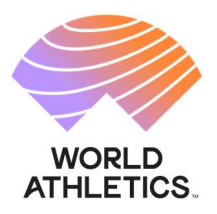

**5.** The Athlete Agreement will be displayed.

## Sample:

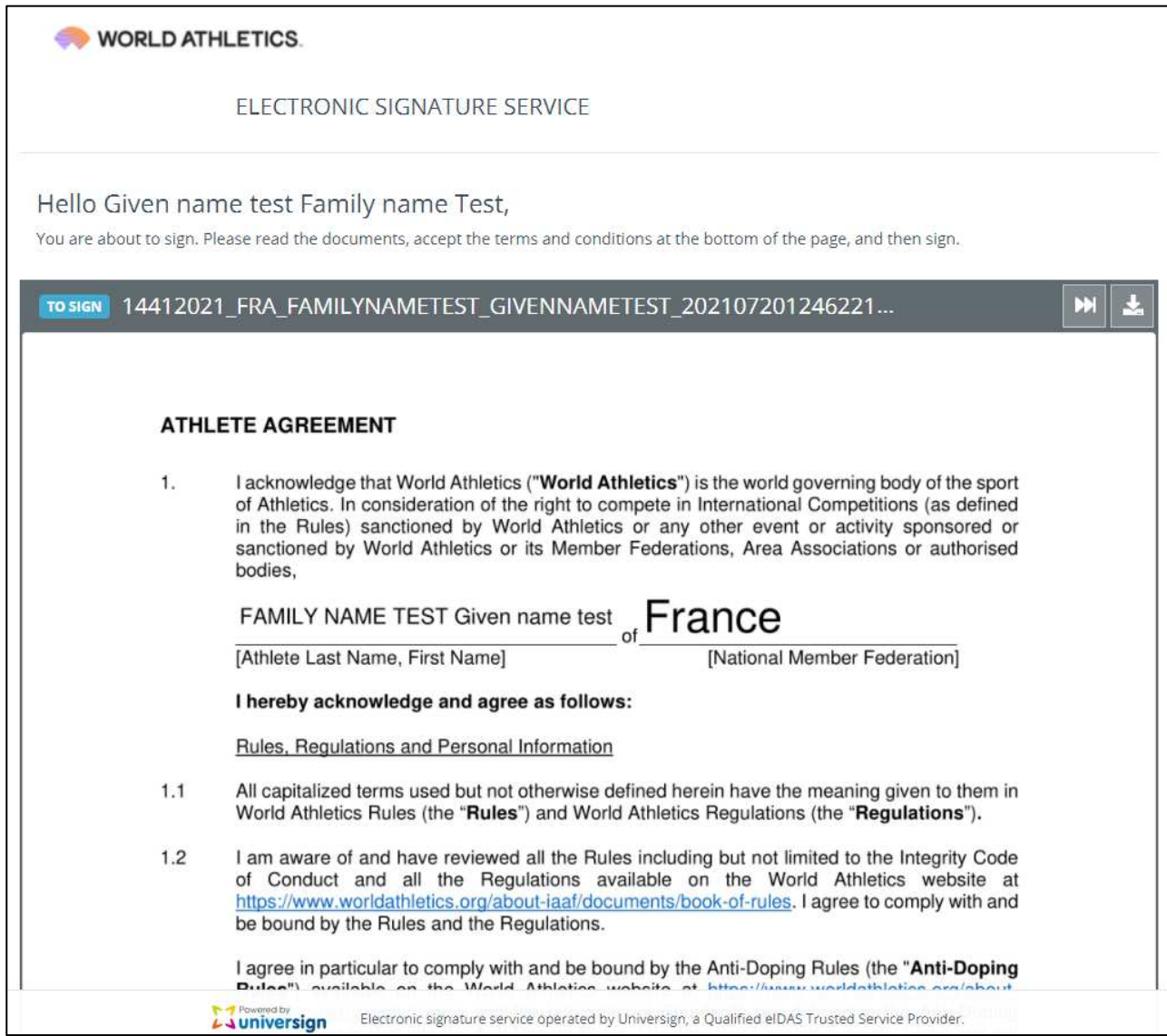

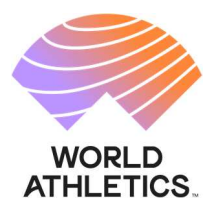

- **6.** To sign the Athlete Agreement:
	- a. Go at the bottom of the form to "ACCEPT THE DOCUMENT" by ticking the checkbox "I have read and I accept the above document of 6 page(s)."
	- b. You will receive a code by SMS on your mobile phone (number that you provided in step 4). Enter the code.
	- c. Tick the checkboxes related to Universign General Terms of Use and Privacy Policy [note: Universign is the service provider engaged by World Athletics for electronic signatures].
	- d. Click SIGN button to finalise the signature process.

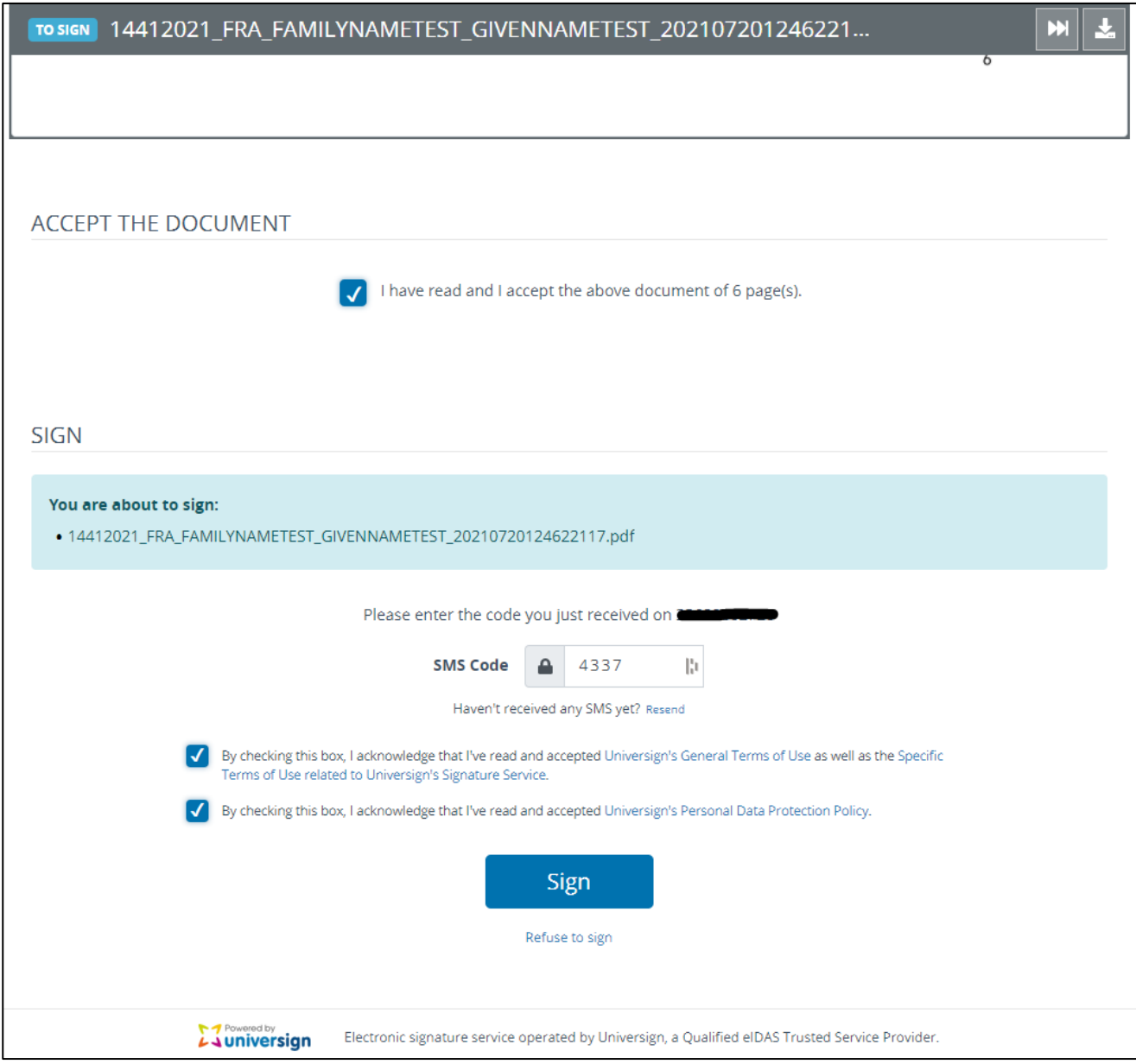

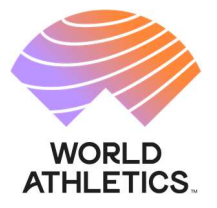

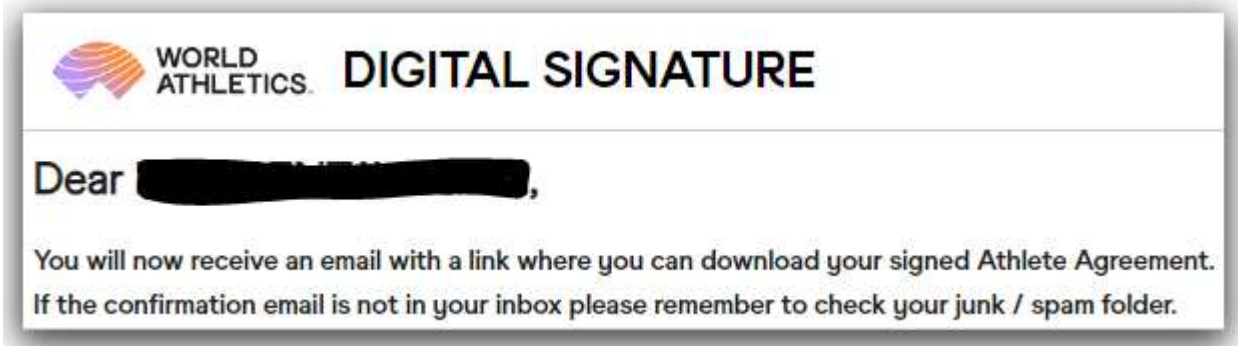

**7.** A download link to get a signed PDF copy of the Athlete Agreement will be sent to your email address:

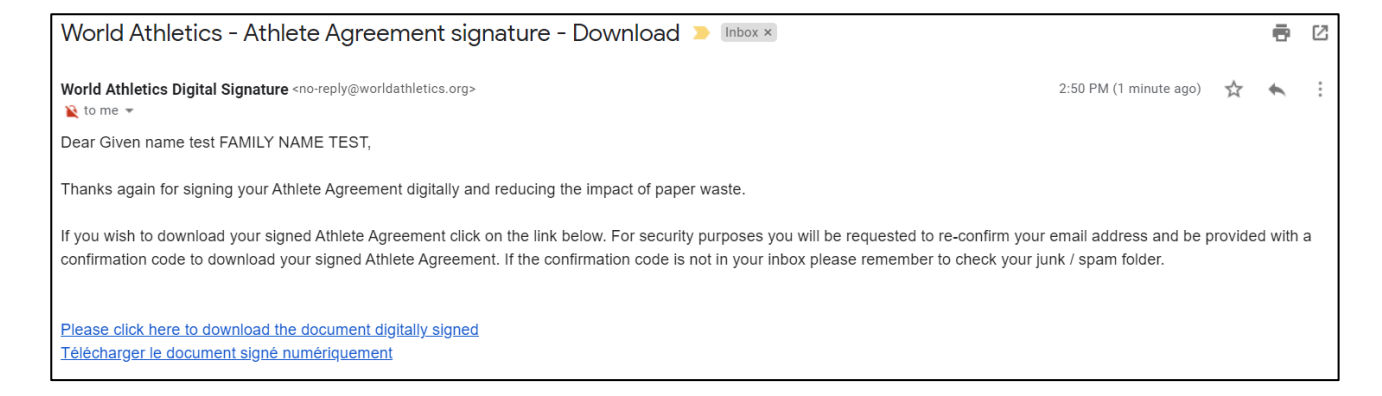

**8.** If you wish to receive the PDF copy of your document, click on the English or French link and re-confirm your email address (step 2). A new confirmation code will be sent to your provided email address (step 3).

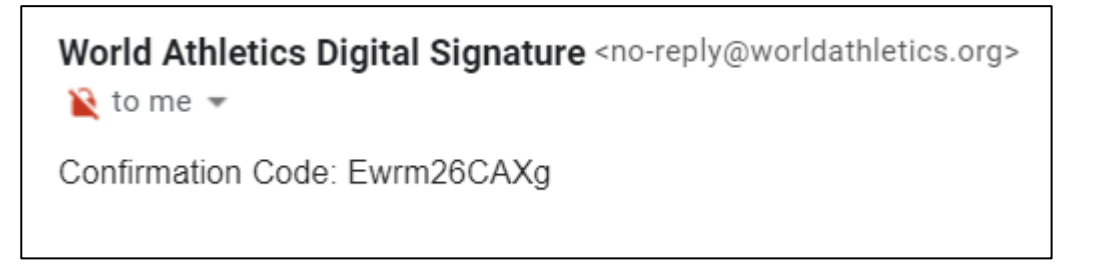

**9.** A new webpage will be displayed to enter the confirmation code. Click on Download and your signed Athlete Agreement in PDF version will be downloaded onto your device.

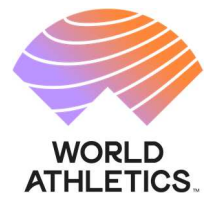

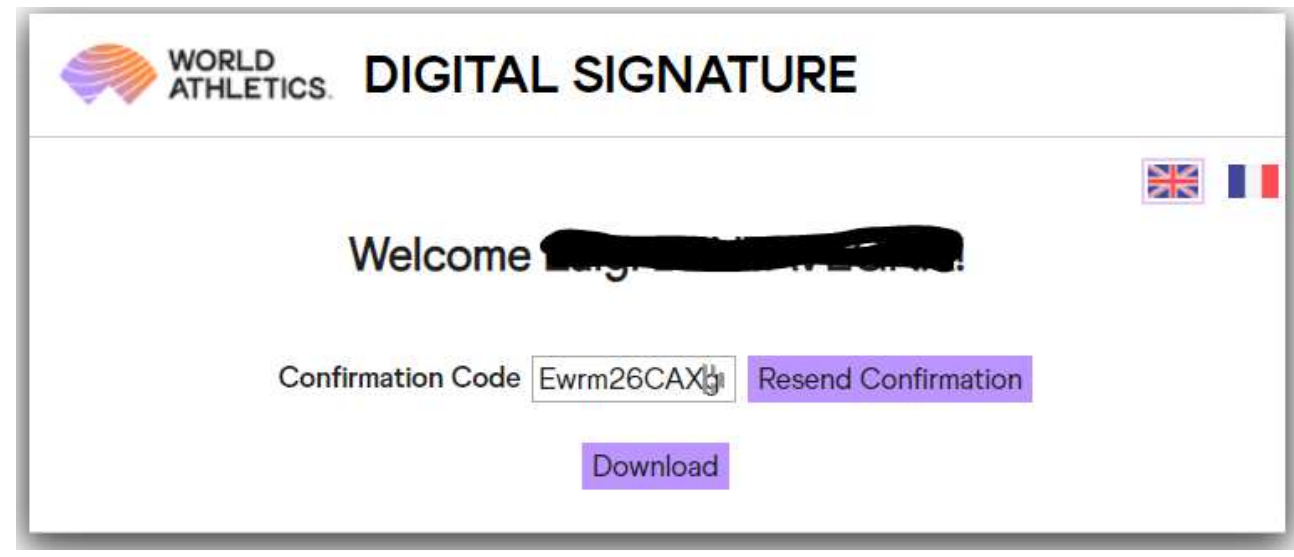